#### ЧРОО «Солнечный день»

Курс Microsoft Word

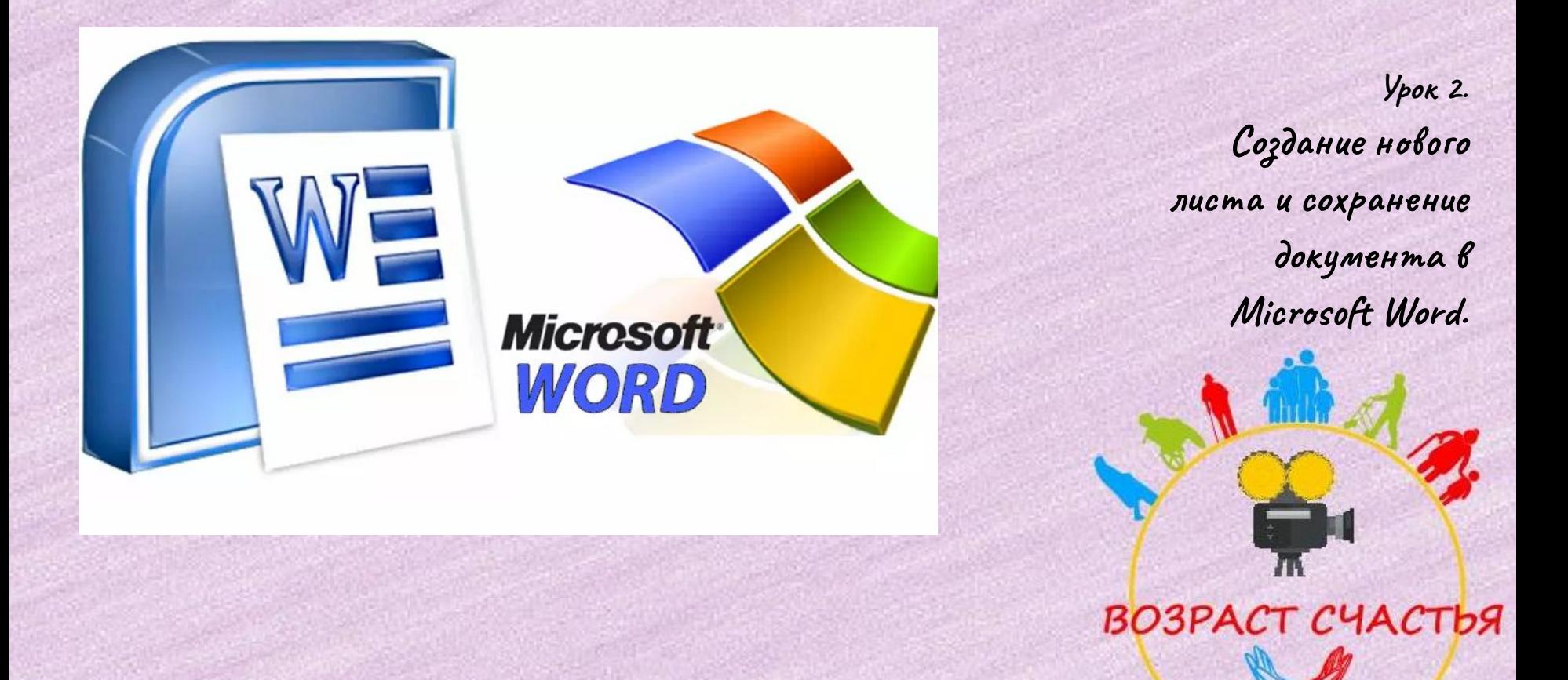

#### Сайт для просмотра файлов

❑ Мы будем просматривать и редактировать файлы на сайте www.office.live.com

❑ Для этого нужно в строке поиска любого поисковика, например Яндекс, набрать "Открыть документ онлайн".

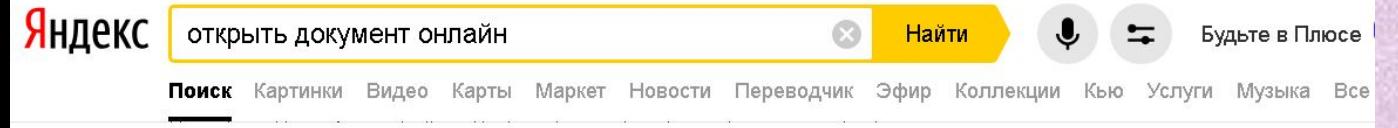

**C** Microsoft Word — работайте над документами Word вместе A office.live.com > Word Online ▼ C

Объедините ваши усилия совершенно бесплатно благодаря интернет-версии Microsoft Word. Сохраняйте документы в OneDrive. Предоставляйте к ним общий.

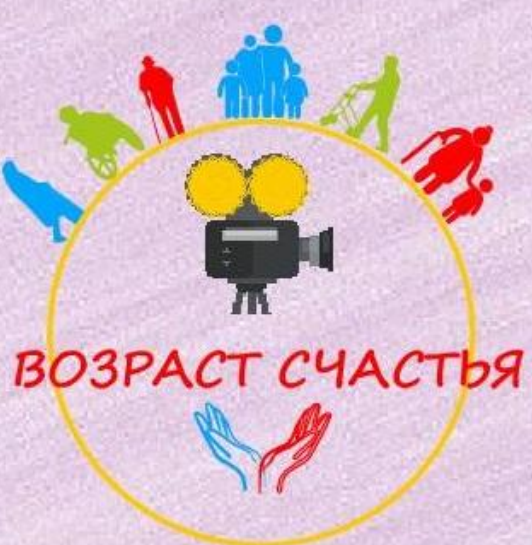

#### Сайт для просмотра файлов

❑ Нажимаем на ссылку сайта, нам предлагают форму для регистрации. Нужно ввести электронную почту и в письме, пришедшем на почту, подтвердить эту регистрацию.

**! Обязательно запишите свой логин и пароль, чтобы не потерять!**

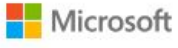

Вход

Электронная почта, телефон или Skype.

in the company of the company of the company

Нет учетной записи? Создайте ее!

Далее

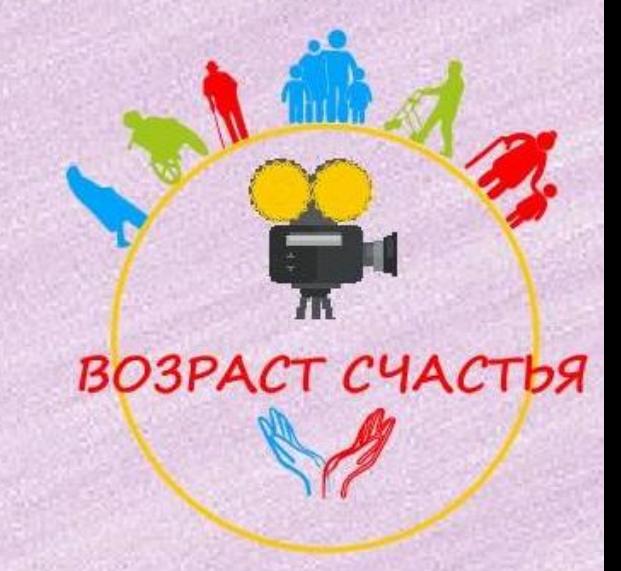

- У меня уже есть регистрация на этом сайте, поэтому после ввода электронной почты я ввела пароль.
- Можно не выходить с сайта, если это ваш компьютер.
- Тогда в следующий раз сайт напомнит вам пароль, и вы зайдете автоматически

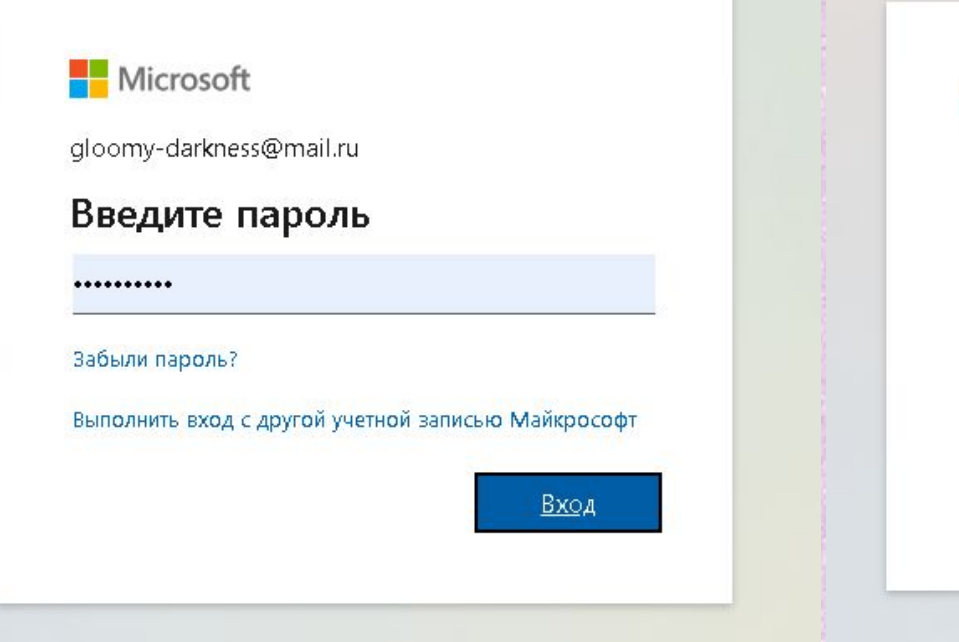

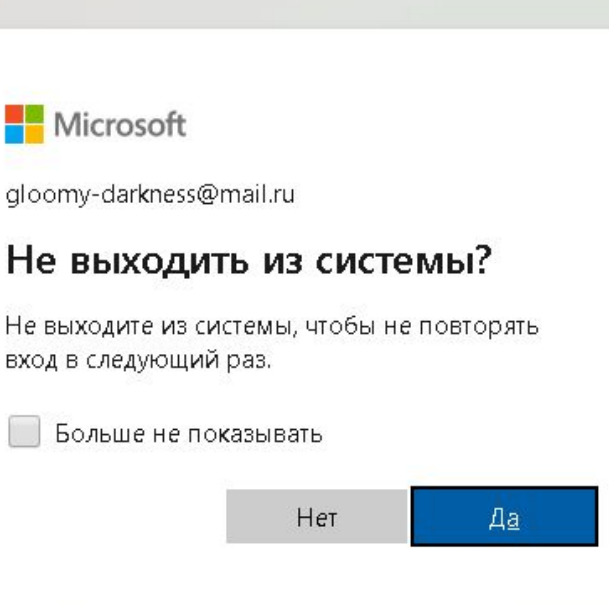

#### • Программа просит подтверждение личности, нажимаем "Подтвердить".

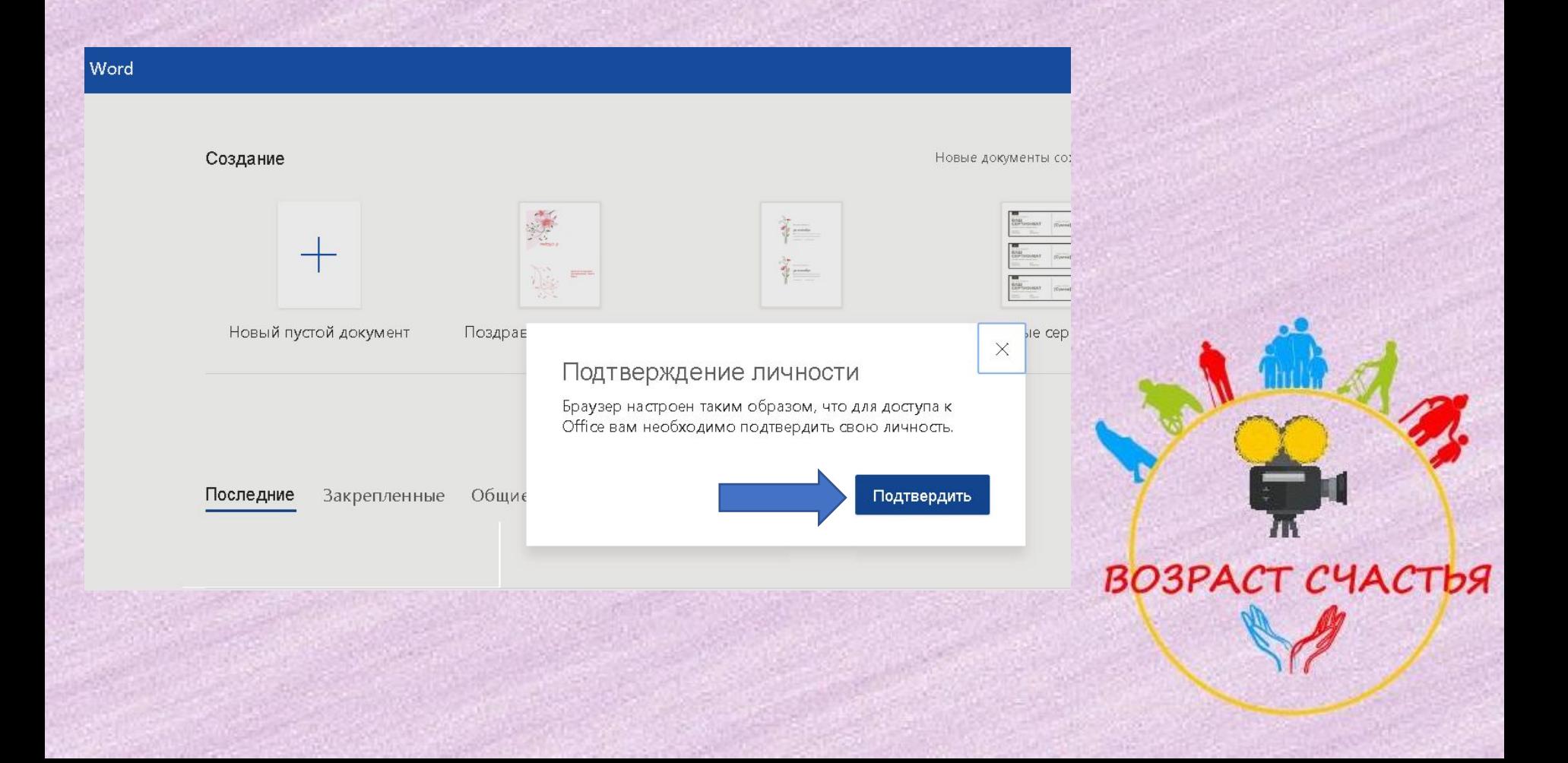

#### Теперь можно создать новый документ.

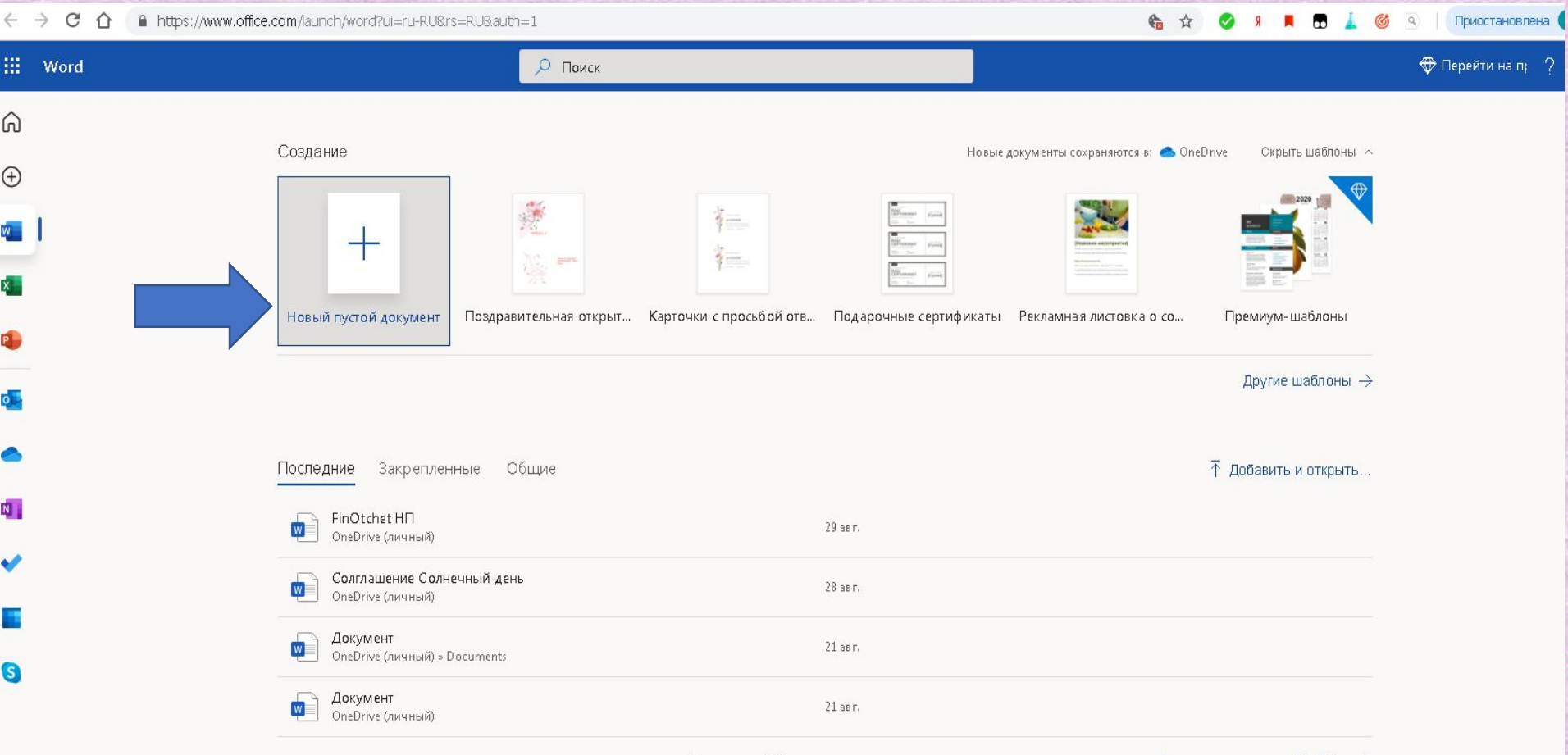

Перетащите файл сюда для отправки и открытия

Другие документы в OneDrive  $\rightarrow$ 

- Система ещё раз спрашивает пароль.
- Вводим его и нажимаем"Вход"

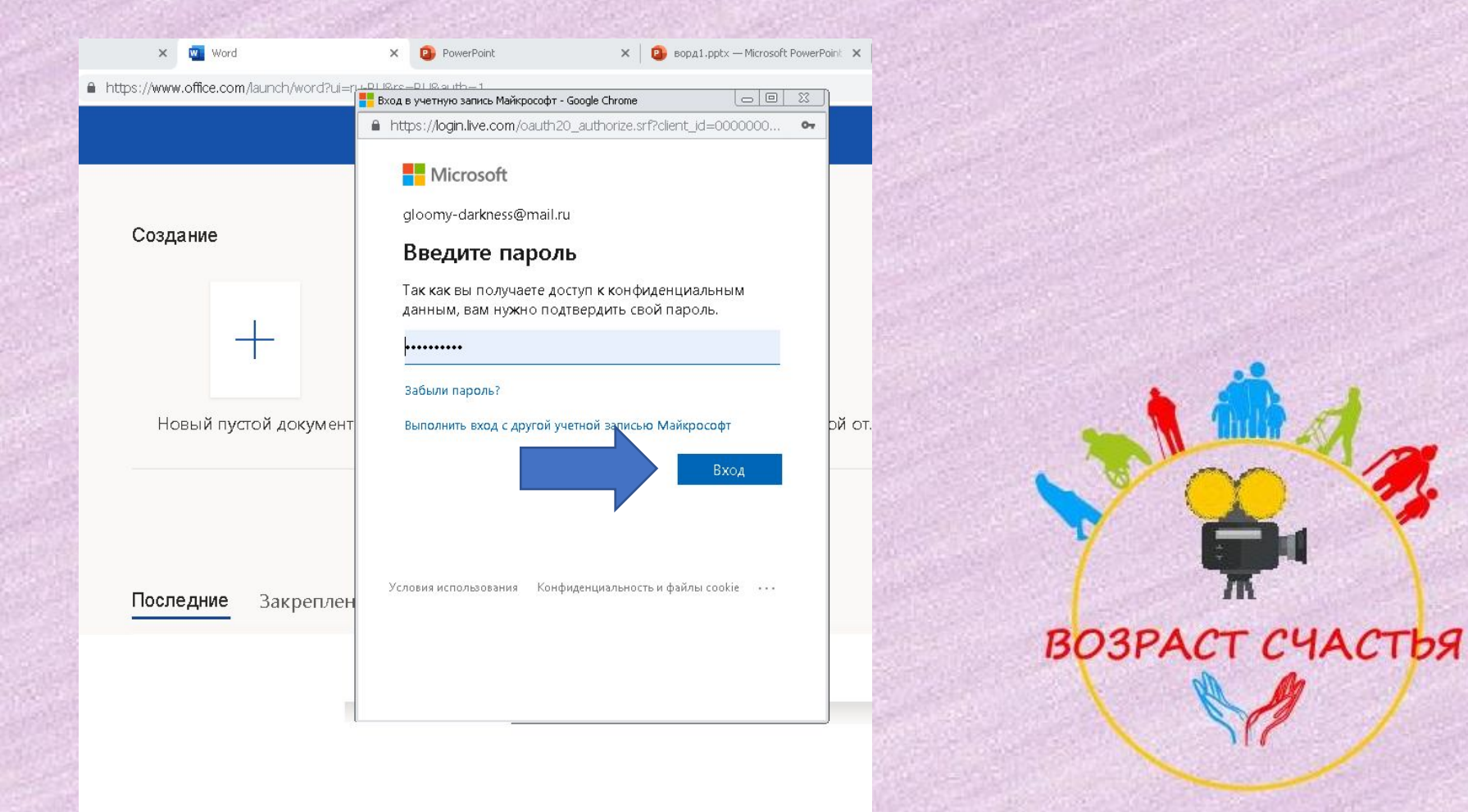

• Вот ваш первый документ на www.office.live.com

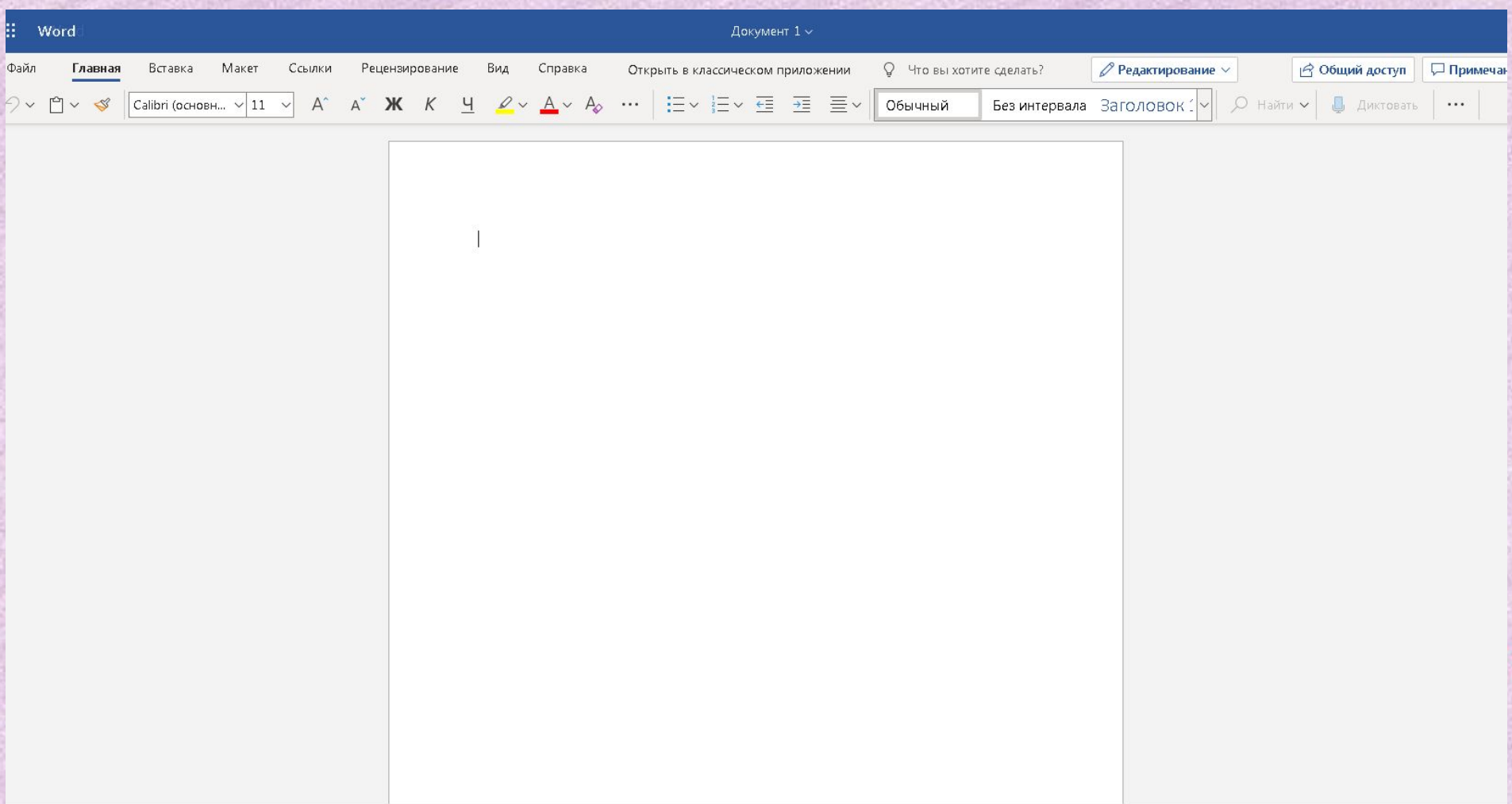

- Можно также работать с документами Word на Google disk. Для этого вам нужен аккаунт:
- ❑ В Поисковике набираем Гугл диск

 $\Box$  Нажимаем на ссылку сайта https://www.google.ru/drive/

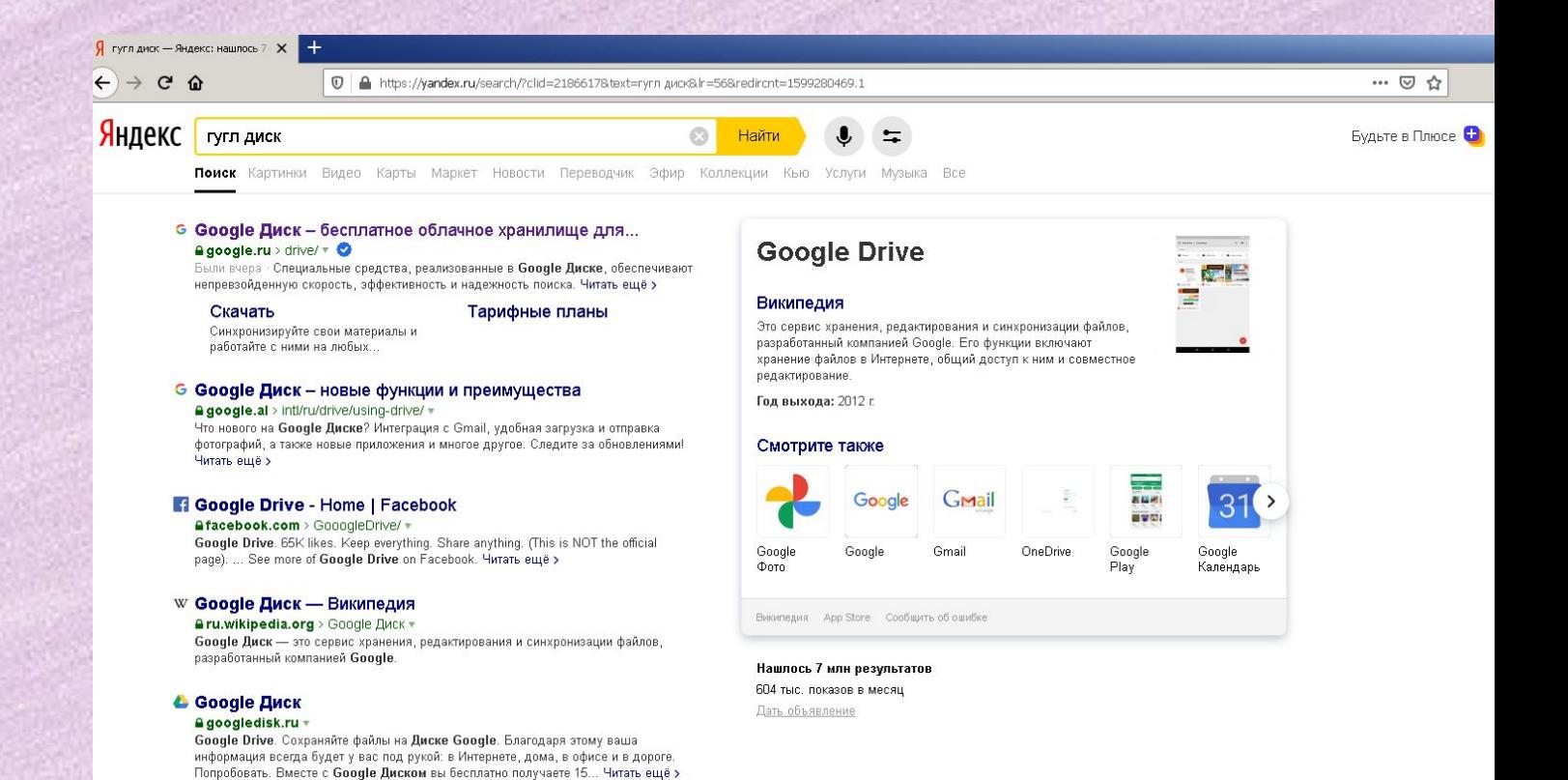

Akkayhm Google

Нам предлагают создать аккаунт, выбираем внизу "Для себя" и нажимаем "Далее"

И вводим нужные данные, нажимаем "Далее". Ваш аккаунт готов.

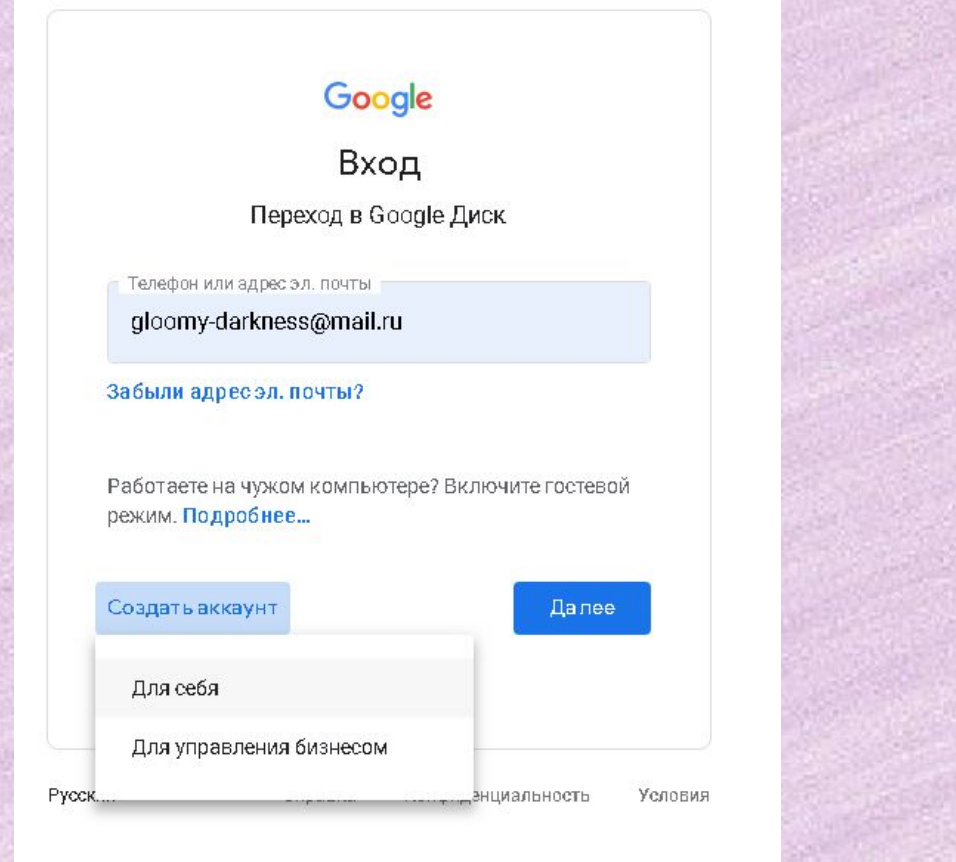

#### Google

Имя

#### Создайте аккаунт Google

Переход в Google Диск

Фамилия

Имя пользователя

@gmail.com

Можно использовать буквы латинского алфавита, цифры и точки.

Использовать текущий адрес электронной почты

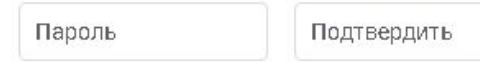

Ø

Пароль должен содержать не менее восьми знаков, включать буквы, цифры и специальные символы

#### Войти

#### Akkayhm Google

• Если у вас он уже создан, то просто введите данные в нужные поля и нажмите далее, как делаю я.

## Google

Вход

Переход в Google Диск

Телефон или адрес эл. почты gloomy-darkness@mail.ru

Забыли адресэл. почты?

Работаете на чужом компьютере? Включите гостевой режим. Подробнее...

Создать аккаунт

Далее

Чтобы попасть на диск, нужно нажать слева "Открыть диск"

Google Диск

Для личных целей Для работы в группе Для бизнеса

Открыть Диск

Попробовать Диск для работы в группе

#### Простой и безопасный доступ к хранимому контенту

Вы можете хранить и передавать коллегам файлы и папки, а также работать над ними вместе с другими пользователями на компьютере или любом мобильном устройстве

#### Открыть Диск

Попробовать Диск для работы в группе

a

١ē

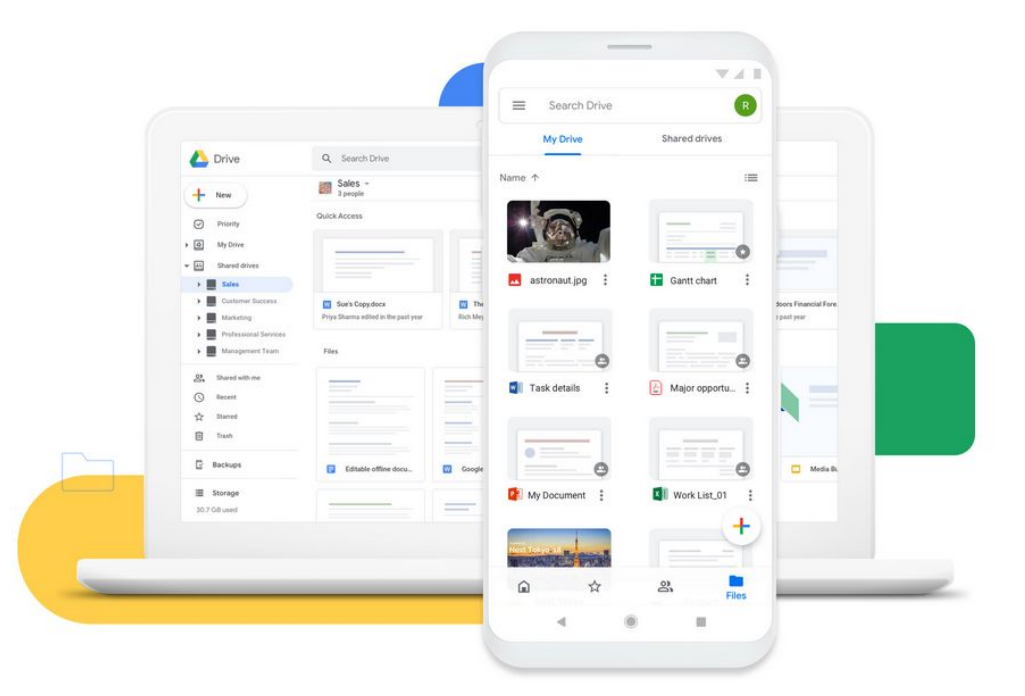

- У вас на диске пока нет документов.
- Чтобы появился первый документ, слева нажимаем на меню "Создать".

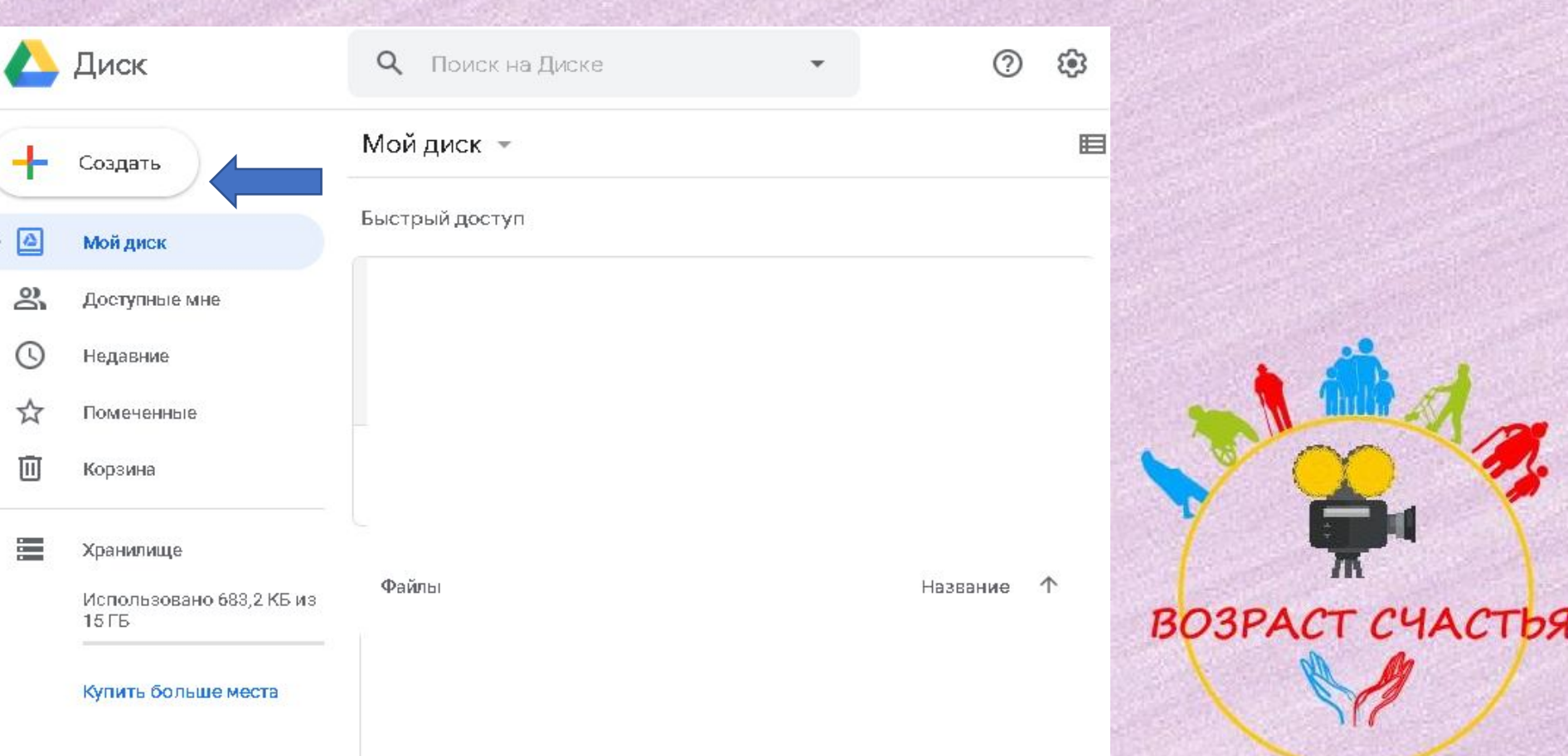

#### Чтобы создать документ, выбираем в меню "Создать новый документ"

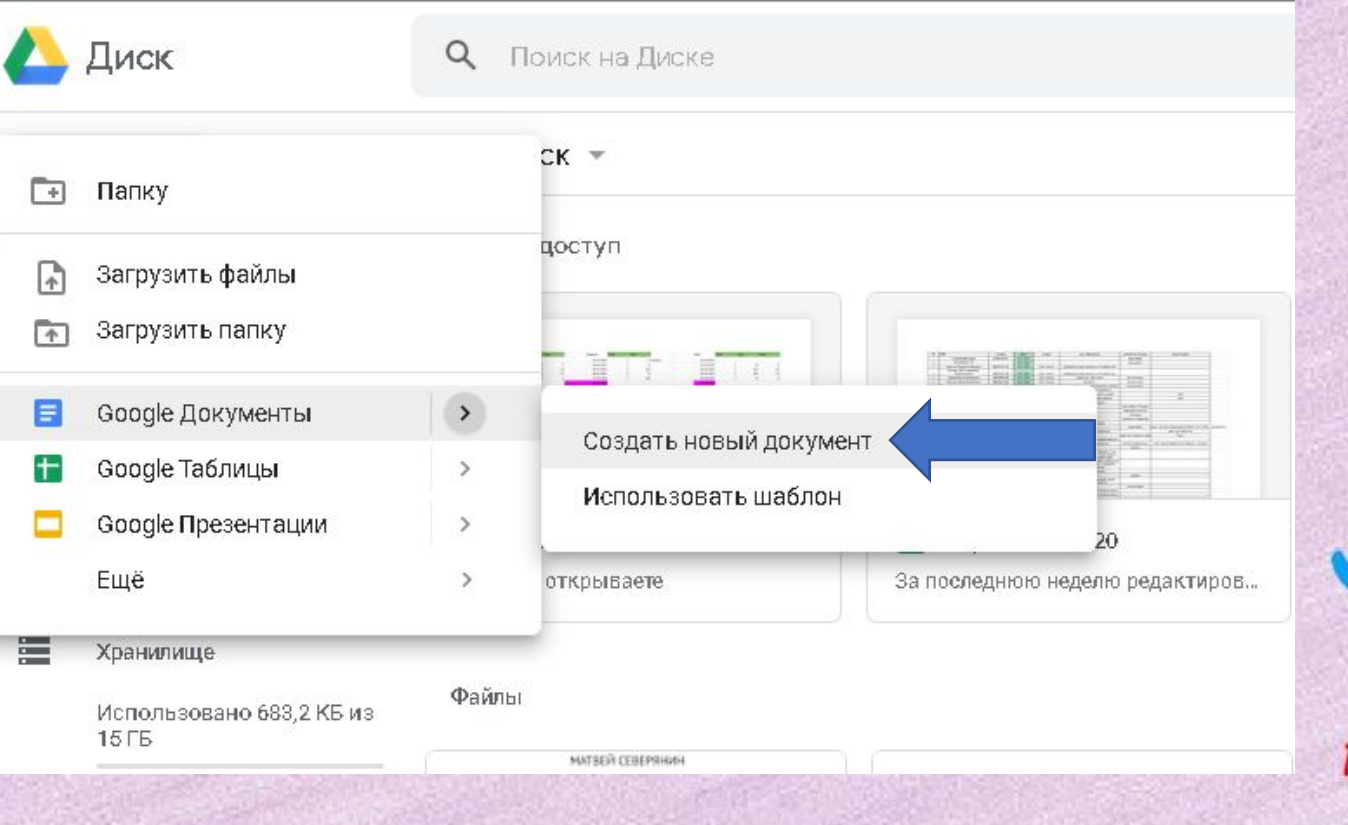

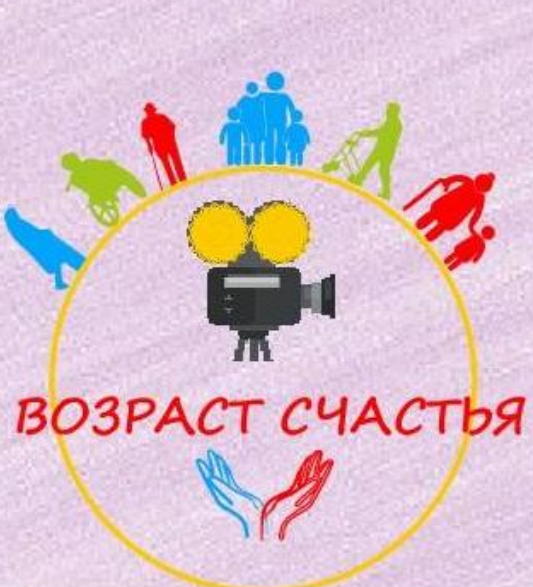

Вот ваш первый документ на Гугл диске.

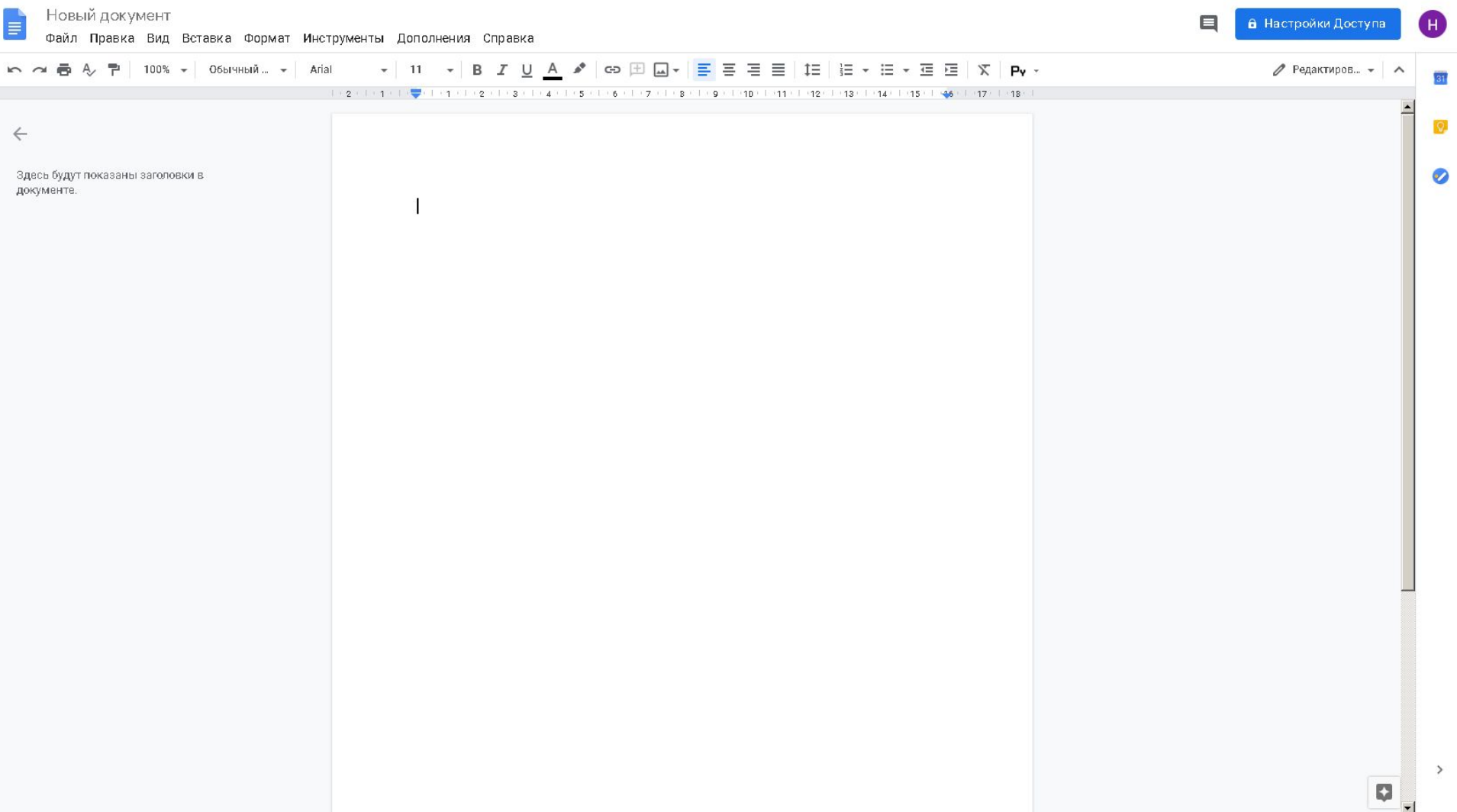

## Документы на https://www.google.ru/drive/ сохраняются автоматически.

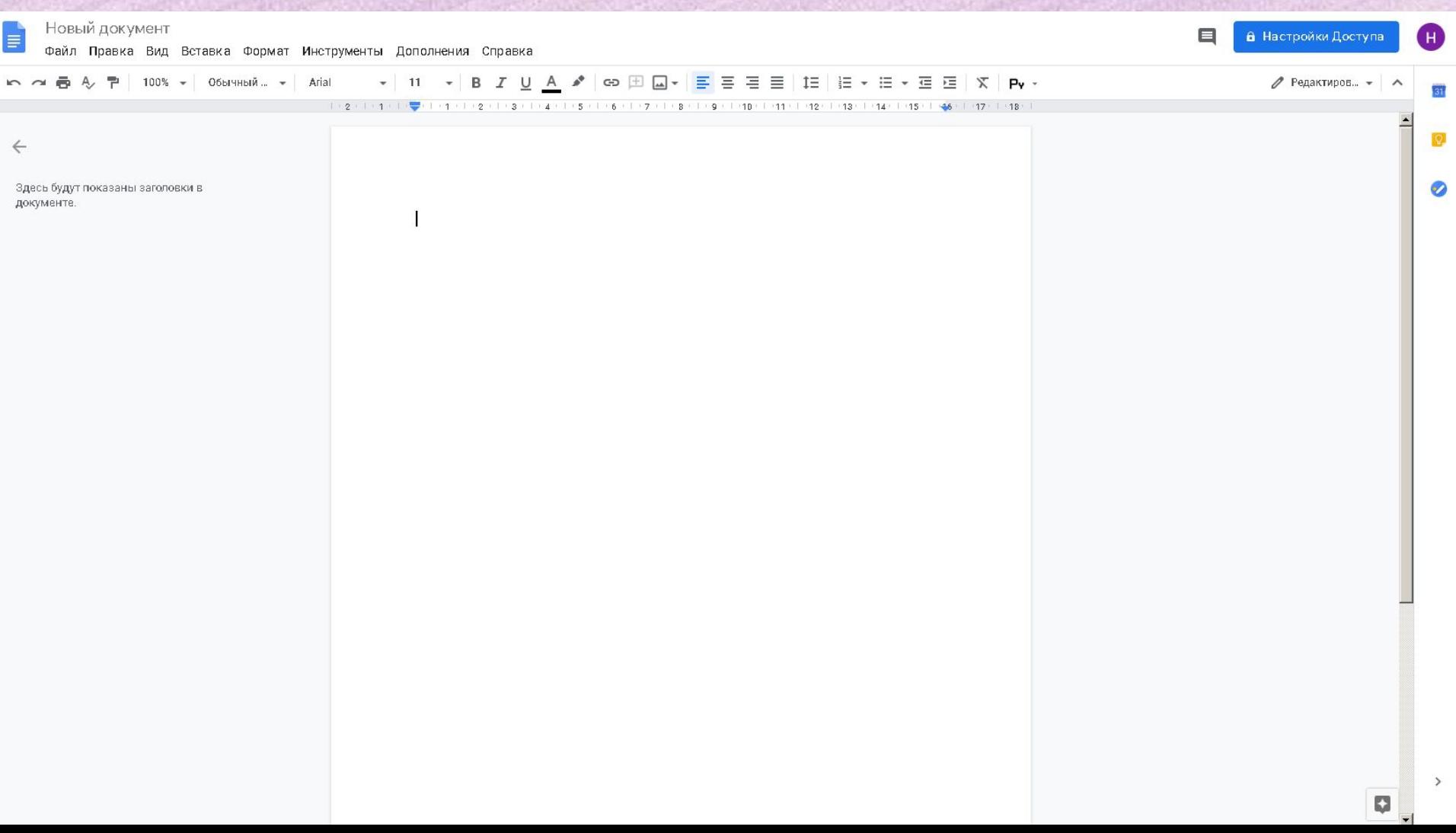

#### Сохранение документа.

### На сайте www.office.live.com документ нужно сохранять. Для этого нужно нажать на «Файл».

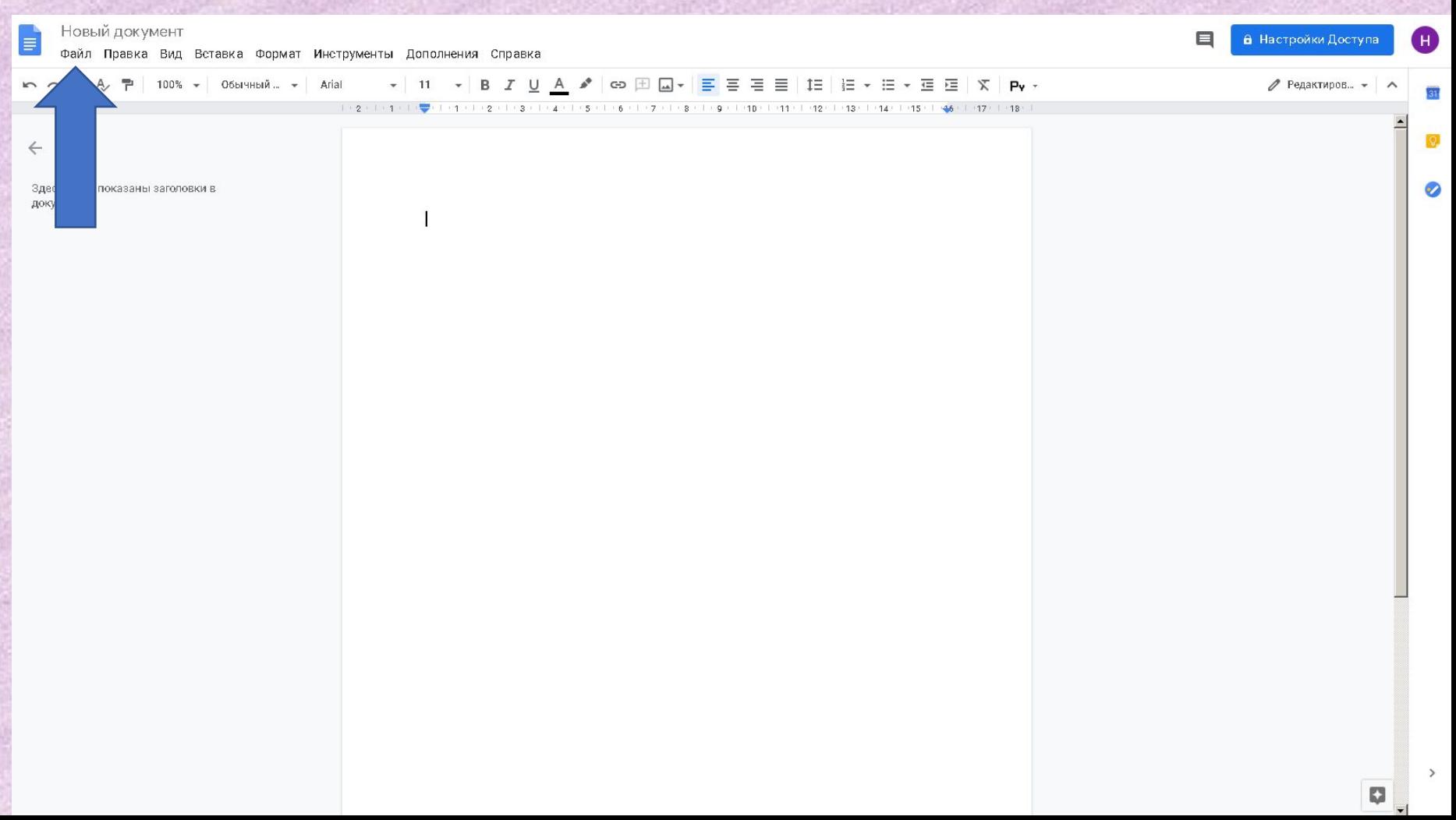

# Появится такое меню. Там выбрать «Сохранить как» И прописать путь, куда сохранить файл и дать ему название. Сохранение документа.

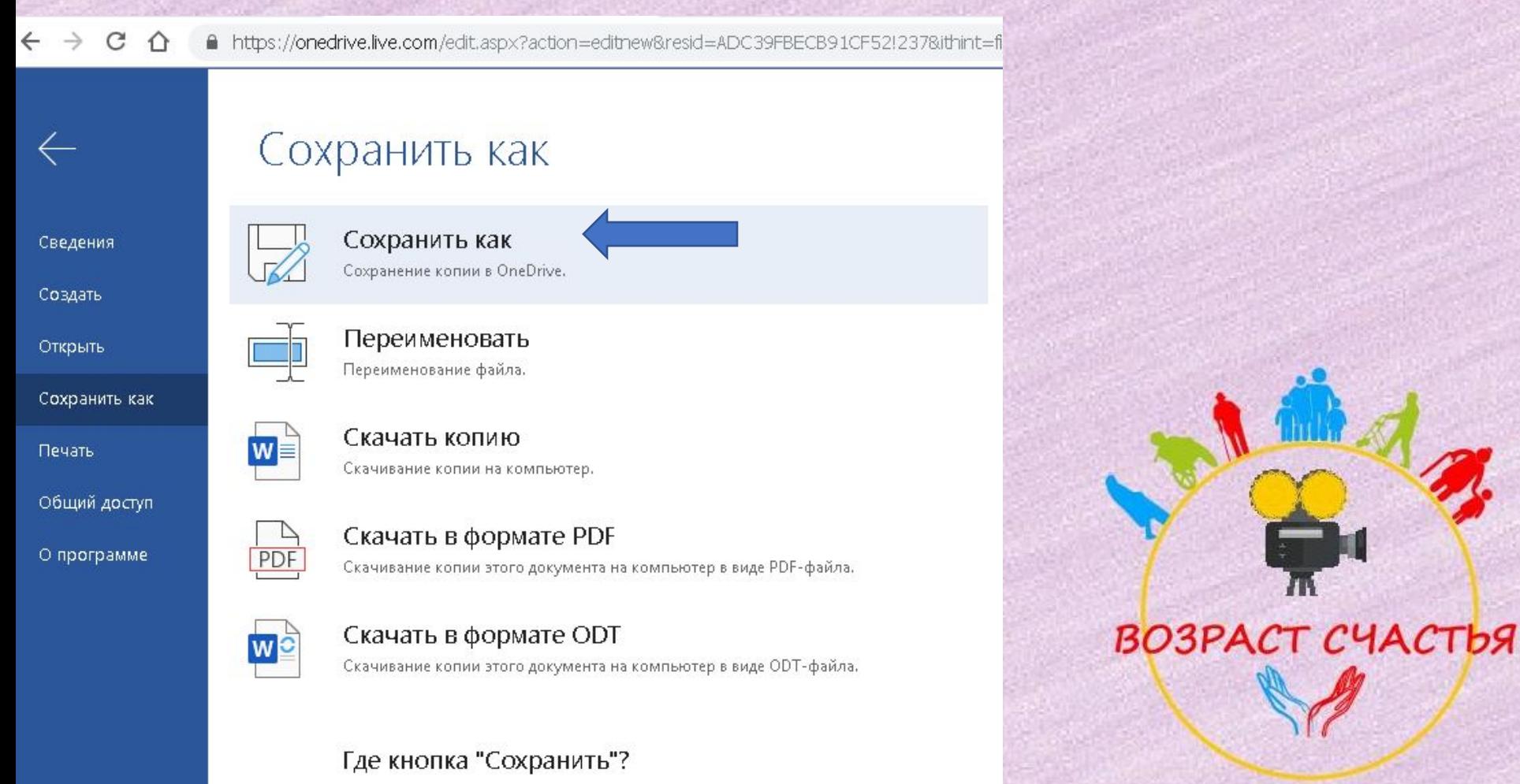

Кнопки "Сохранить" нет, поскольку ваш документ сохраняется автоматически.

#### Печать документа.

Нажать в панели задач на «Файл», в открывшемся меню выбрать «Печать».

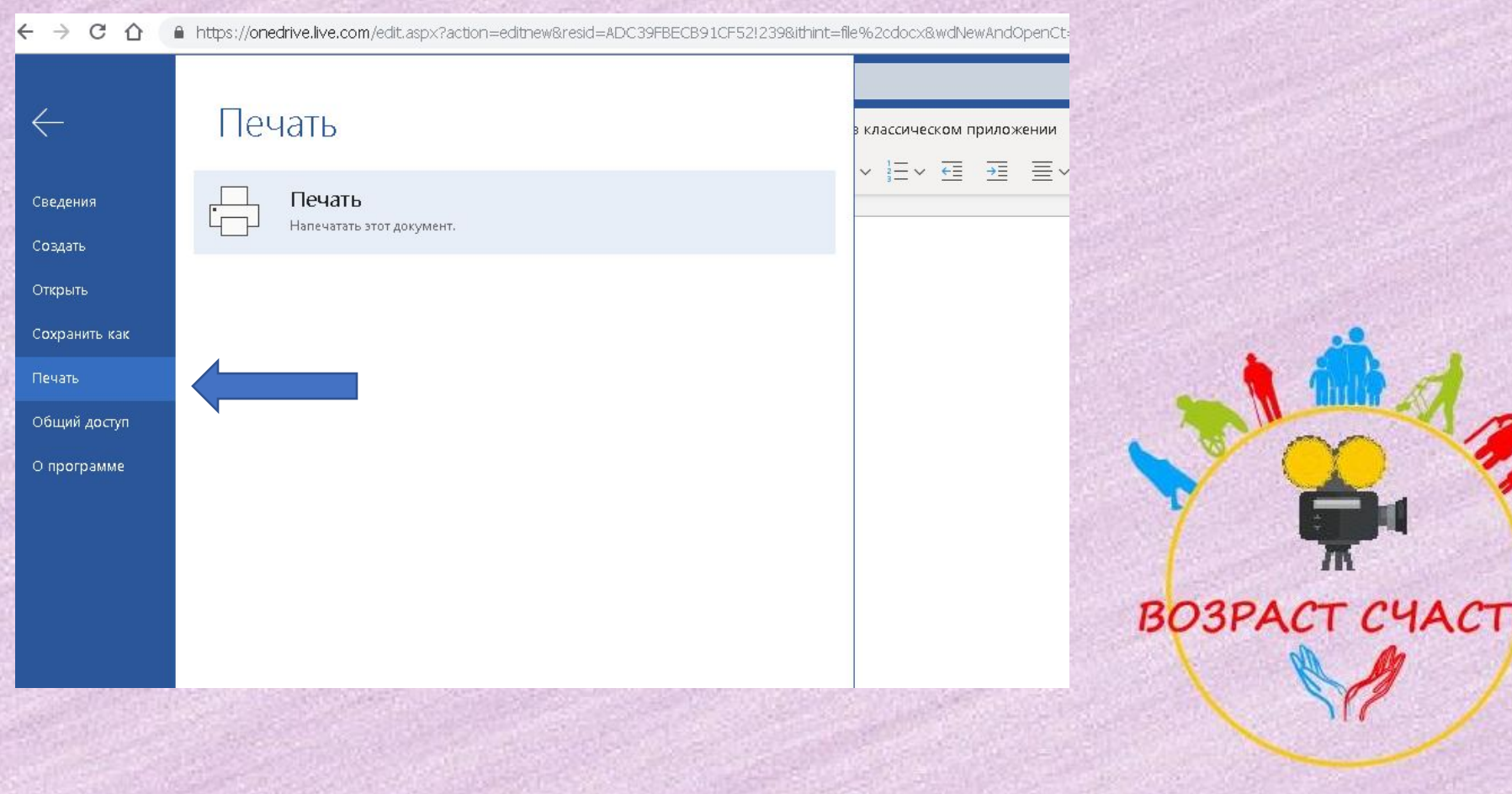

ЬЯ

# СПАСИБО за внимание!!!

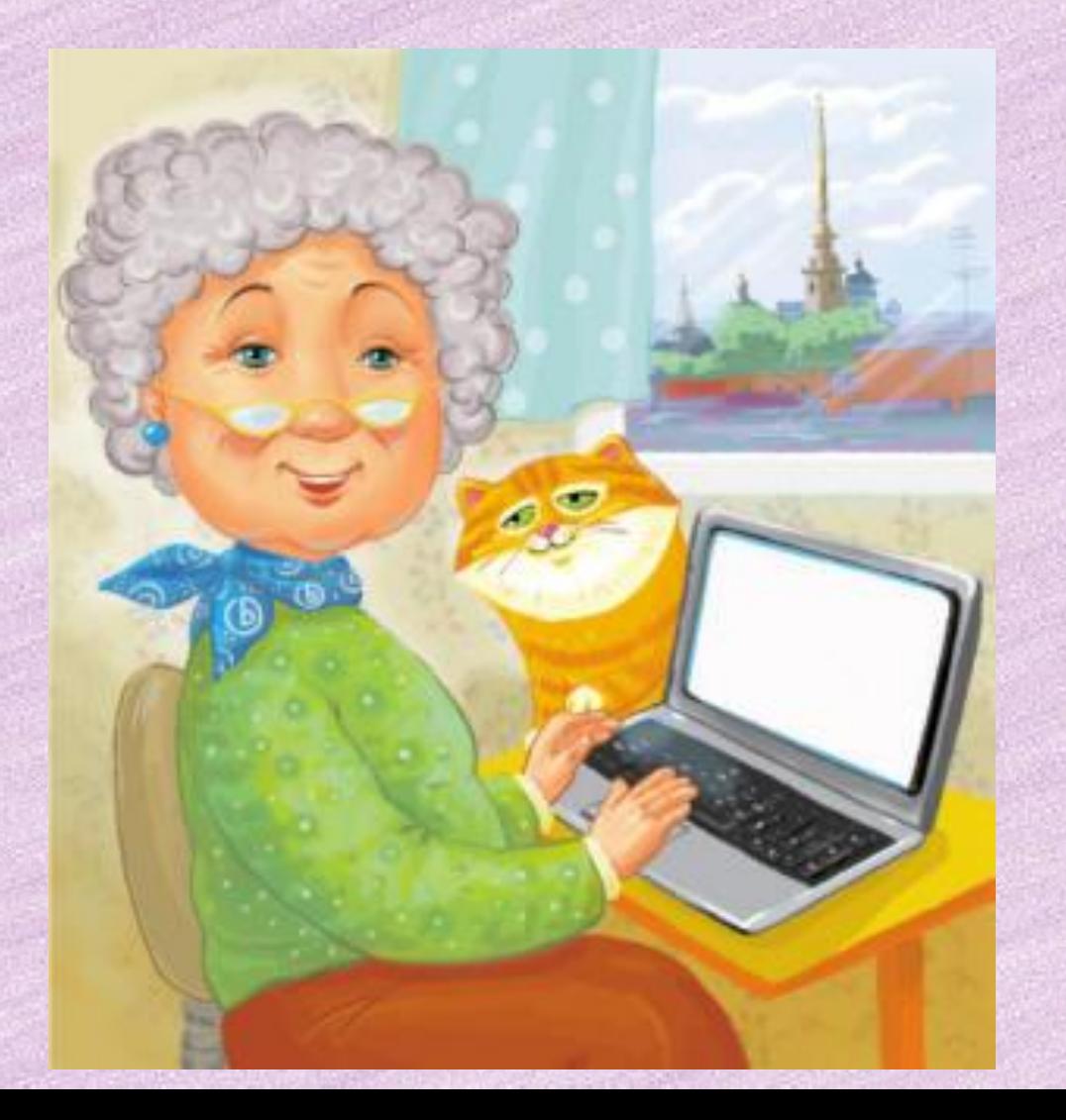

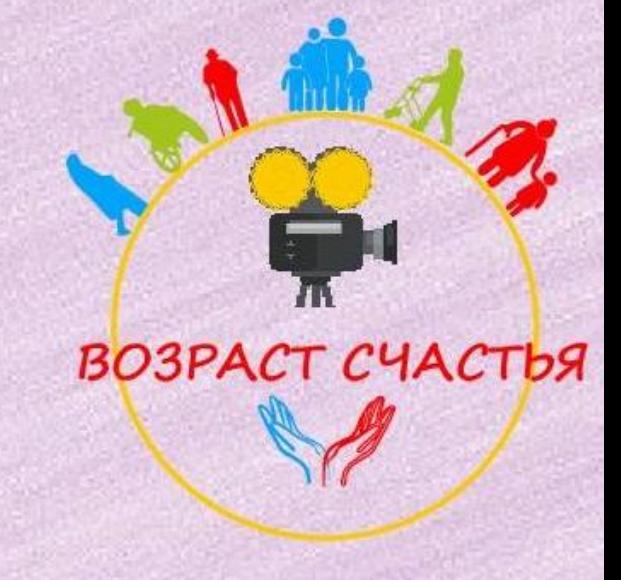